# Quick Start Guide for your new mobile card reader

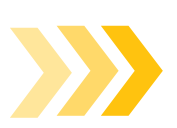

## How to charge the reader

- Take the charging cord out of the plastic packaging
- Plug the USB-A end into a compatible computer port or wall charger (not included)

**X Road** 

- **Plug the Micro USB end into the mobile card reader**
- The light above the power button will flash while charging and will turn blue when fully charged
- Fully charge the reader (1 3 hours estimated) before first use

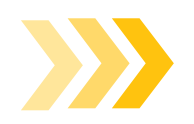

### How to pair the reader via Bluetooth  $\,\mathcal{R}\,$ **iPhone**

- **Open the Settings app**
- Open and activate Bluetooth
- Turn on the mobile card reader via side button
- Tap the **CHB2204XXXXXX** name that matches the device's serial number
- Follow any on-screen instructions

#### **Android**

- Swipe down from the top of the screen
- Touch and hold Bluetooth
- Turn on the mobile card reader via side button
- Tap **Pair new device**
- Tap the **CHB2204XXXXXX** name that matches the device's serial number
- Follow any on-screen instructions

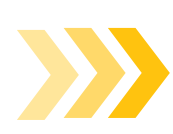

## How to install the Checkout app

- Download the **RoadSync Checkout** app
- Delete any previous versions or shortcuts of RoadSync Checkout

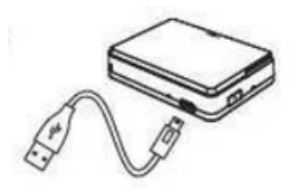

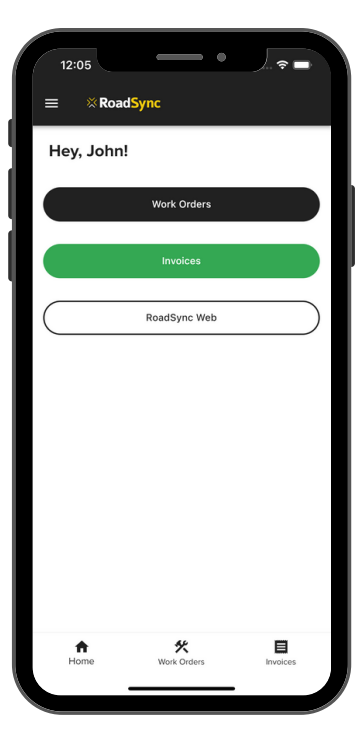

#### **Have questions? We're here to help!**

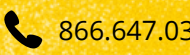

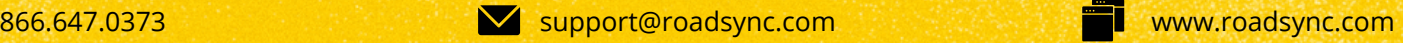

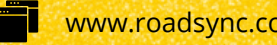

# Quick Start Guide for your new mobile card reader

Œ

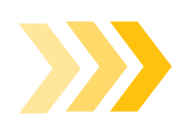

### How to accept payments

- Build invoice
- Select payment method **Credit Card/Debit Card**

**X Road** 

- At the payment screen, select **Use Card Reader**
- Your phone will search for the paired card reader
- Select the device name that matches the serial number on your card reader **CHB2204XXXXXX**
	- o If your reader is not listed, pair your device again
- You will receive a prompt to **Insert/Swipe/Tap Card**
- Take customer's card and process the payment
- The mobile reader will flash while **Processing**
- **Transaction Accepted**
- The app will send you to the **Invoice Completed** screen, where you can send a receipt
- If the transaction does not complete, you will receive one of 2 messages:
	- **Server Communication Error** means that you are having connection difficulties. Check to make sure your phone is connected to the Internet and the mobile card reader
	- **Transaction Declined** means that the card was not accepted. Please ask for another method of payment

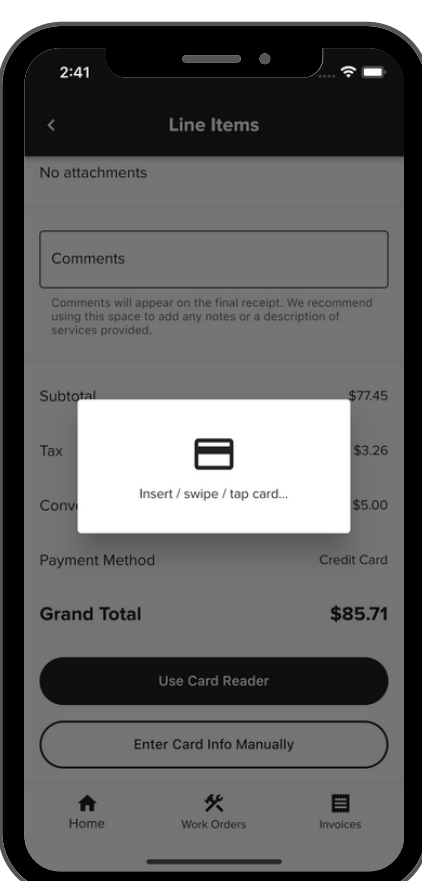

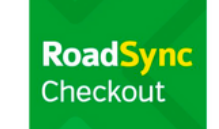

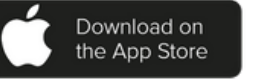

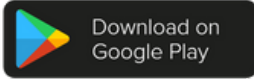

#### **Have questions? We're here to help!**

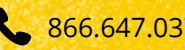

866.647.0373 www.roadsync.com support@roadsync.com

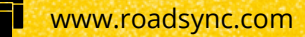